# TransGIS Help

# **Default Navigation (mouse and keyboard)**

The following list describes the default navigation options for the map interface.

Click and drag mouse across map to pan

[SHIFT] + click + drag to zoom to an extent

[SHIFT] + click to recenter at point of click

Scroll mouse forward to zoom in

Scroll mouse backward to zoom out

Arrow keys to pan

[+] key to zoom in one level

[-] key to zoom out one level

Double-click to recenter and zoom in

## **Navigation Tools**

The Navigation Tools provide basic map navigation such as zooming and panning.

When one of the navigation tools is clicked the default navigation behavior is disabled until the navigation operation is complete (one navigation operation each time a tool is clicked).

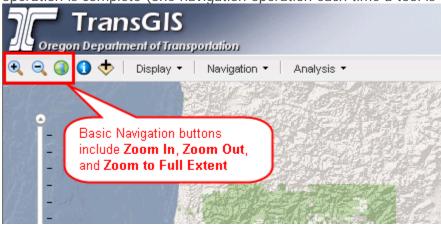

## **Identify Feature Tool**

The Identify Feature Tool allows you to click on a feature and view additional information.

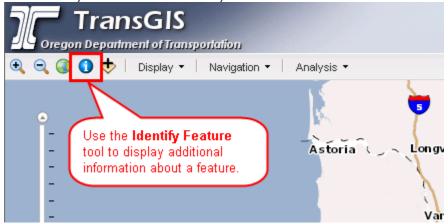

You need to add layers to your map in order to identify a feature. If you have not added a layer, a prompt will as if you want to add one.

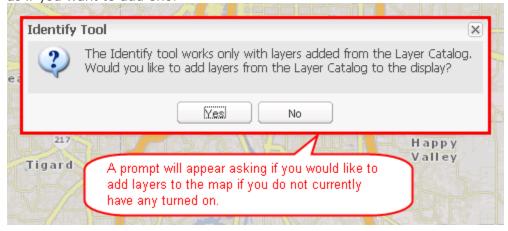

An information box will appear next to the identified feature.

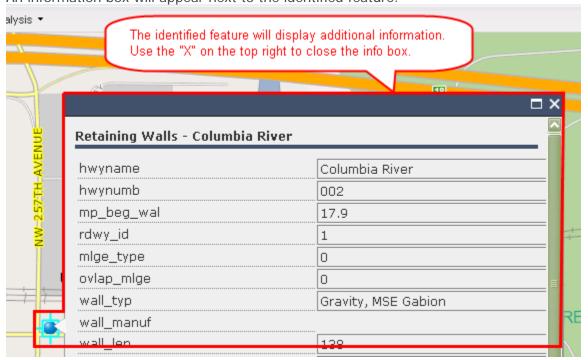

# **Layer Catalog**

The layer catalog allows you to add additional thematic layers to you map. You can identify the features within a layer to view additional information.

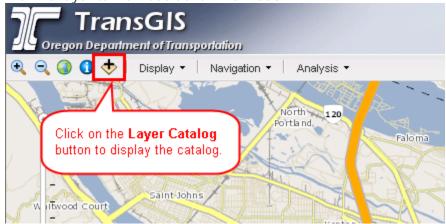

To add layers checkmark the items you want to add to your map and click "Apply". To remove layers, uncheckmark the items and click "Apply". The "Clear All" button will uncheckmark all of the items and you must click "Apply" for changes to go into effect.

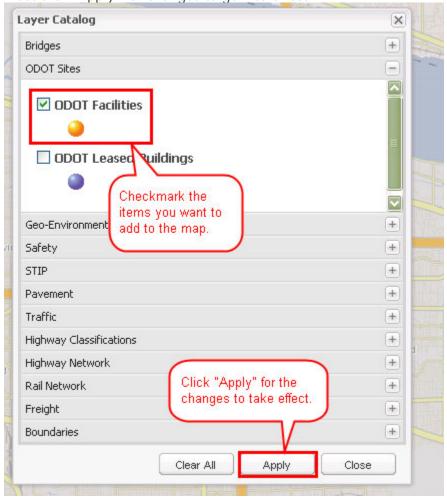

## **Display Menu**

The Display Menu allows you to display the basemap legend, clear graphics on the map, display the map in fullscreen mode, and display the layer catalog.

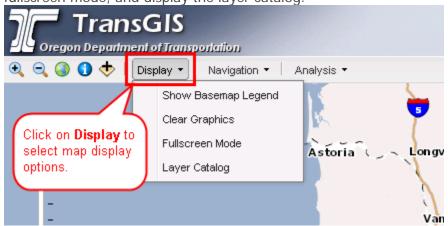

# **Navigation Menu**

The Navigation Menu provides several tools for zooming directly to predefined locations such as cities, counties, congressional districts, etc.

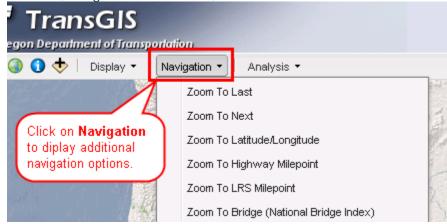

# **Zoom to LRS Milepoint**

The Zoom LRS Milepoint allows you to zoom into a specific milepoint on the highway system.

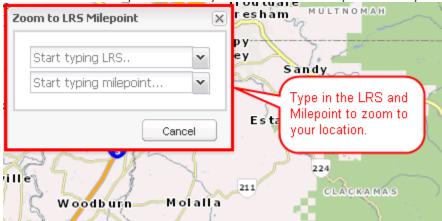

When you start typing the LRS values in, a drop down box will appear with possible LRS strings. You may type the LRS in completely or choose a value from the drop down.

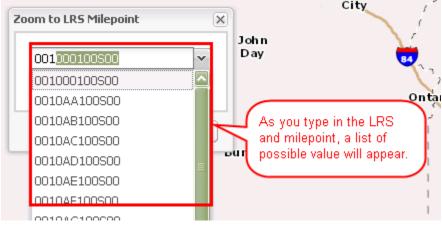

## **Zoom to City**

The Zoom to City function allows you to select a city and the map will zoom to and highlight the city.

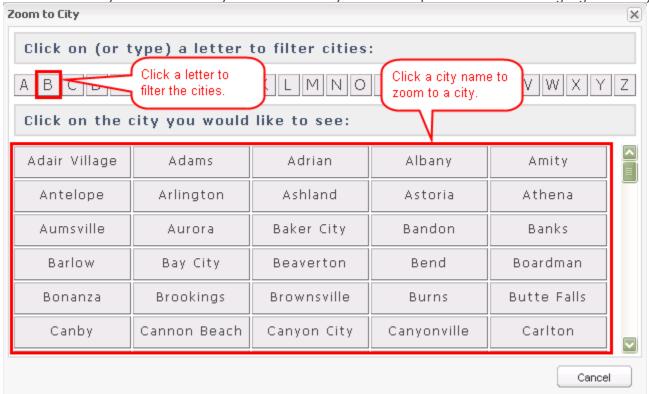

# **Analysis Menu**

The Analysis Windows provides several tools that allow you to identify features, measure distances, obtain coordinate information, and view the Digital Video Log.

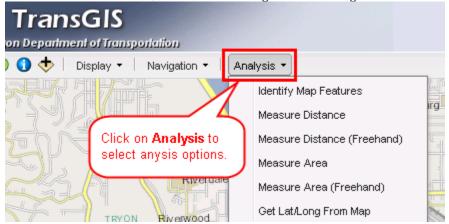

## Place Name Search

The Place Name Search tool allows you enter text to search an Oregon geographic place name database. The results of a search include links that allow you to zoom directly to that.

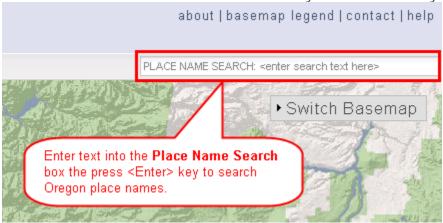

## **Background Map Selection**

Select a new map to display in the background by clicking on "Switch Basemap" in the upper right-hand corner of the map display.

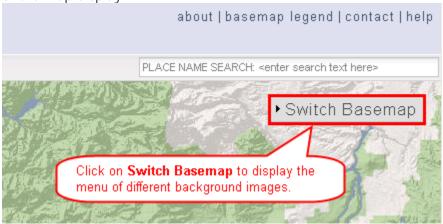

When the menu opens click on the map you want to display. about | basemap legend | contact | help PLACE NAME SEARCH: <enter search text here> ▼ Switch Basemap ODOT Streets ODOT/Bing ODOT Terrain ODOT Terrain Aerial Hybrid Hybrid **ESRIUSA** ESRI Canvas ESRI Streets **ESRI** Topographic Topo Bing Streets Bing Hybrid Open Street Bing Aerial Мар Click on a basemap image to change the background map image.